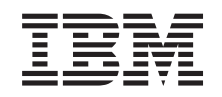

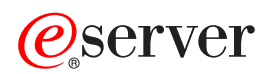

**iSeries** 创建逻辑分区

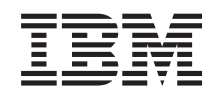

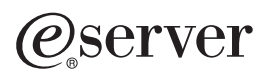

**iSeries** 

创建逻辑分区

**© Copyright International Business Machines Corporation 1998, 2002. All rights reserved.**

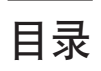

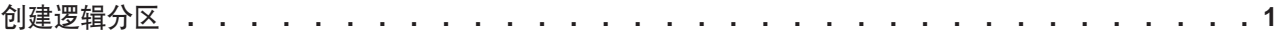

## <span id="page-6-0"></span>创建逻辑分区

在 iSeries 上开始创建逻辑分区之前,请参阅规划逻辑分区以获得帮助。参考备份系统,以获得有关执行整个系 统备份的指示信息。

使用 iSeries 导航器可创建逻辑分区。为了访问逻辑分区功能, 您必须配置服务工具服务器。有关服务工具服务 器的更多信息, 请参考配置服务工具服务器。

将需要创建具有 LPAR 管理员权限的服务工具概要文件。要创建逻辑分区管理员权限概要文件、请参考逻辑分 区权限。

根据计划要创建的辅助分区的数目,主分区的内存需求可能增加。如果已为主分区的最大内存配置分配了最小 内存资源, 则必须在服务器上创建辅助分区之前, 将主分区的最小内存大小增加 8MB。这个增加的内存量主要 用于支持新分区所要求的内部处理。

注意:

强烈建议您一旦完成了设置, 立即打印分配至所有逻辑分区 的所有 I/O 资源的系统配置。

如果您已将服务器添加到"具有分区的系统"文件夹中,并想在系统上创建新的逻辑分区,应遵循下面的步 骤:

要使用"我的连接"创建新的逻辑分区, 则遵循下列步骤:

- 1. 在"iSeries 导航器"中,展开我的连接或活动的环境。
- 2. 选择系统的主分区。
- 3. 展开配置和服务并选择逻辑分区。
- 4. 右键单击物理系统并选择配置分区。您正在"配置逻辑分区"窗口中进行操作。
- 5. 右键单击物理系统并选择新建逻辑分区以启动向导。

要使用服务工具窗口创建新逻辑分区, 则遵循下列步骤:

- 1. 在"iSeries 导航器"中, 选择我的连接或活动的环境。
- 2. 在"任务板"窗口中选择打开 iSeries 导航器服务工具窗口。如果没有显示"任务板"窗口,则选择查看并 选择任务板。
- 3. 输入想要连接的服务工具网络接口的 IP 地址。单击确定。
- 4. 将提示您输入服务工具的用户标识和密码。
- 5. 右键单击逻辑分区并选择配置分区。您正在"配置逻辑分区"窗口中进行操作。
- 6. 右键单击物理系统并选择新建逻辑分区以启动向导。

要使用"中央管理"创建新逻辑分区,遵循下列步骤:

如果您是第一次使用"iSeries 导航器"在系统上创建逻辑分区, 则首先需要遵循下列步骤将系统添加至"具有 分区的系统"文件夹中:

- 1. 在 "iSeries 导航器"中, 展开中央管理。
- 2. 右键单击具有分区的系统并选择添加系统。您将需要提供想要添加的系统主分区的 IP 地址或系统名。
- 3. 服务设备注册窗口将要求输入服务工具用户标识和密码。
- 4. 单击添加系统面板上的完成。

一旦添加了系统, 遵循下列步骤来使用"中央管理":

- 1. 在 "iSeries 导航器"中, 展开中央管理。
- 2. 展开具有分区的系统。
- 3. 选择您想要创建新逻辑分区的物理系统。
- 4. 右键单击物理系统并选择配置分区。您正在"配置逻辑分区"窗口中进行操作。
- 5. 右键单击物理系统并选择新建逻辑分区以启动向导。

在"iSeries 导航器"帮助主题中, 您可找到详细的指示信息和说明。

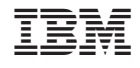

中国印刷